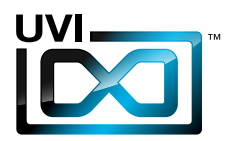

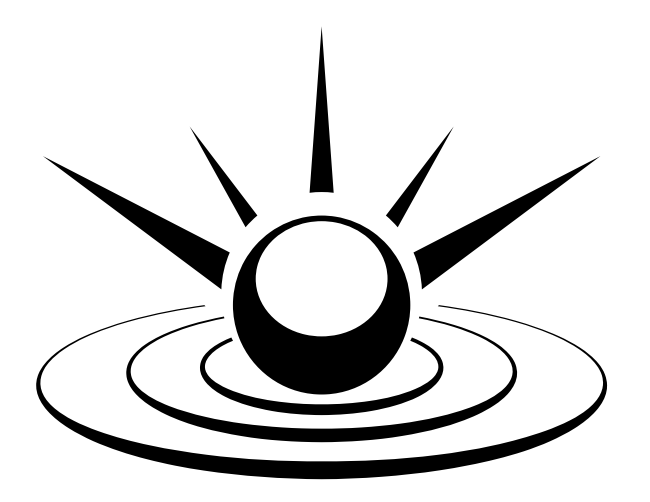

# SPARKVERB™

## ソフトウェア ユーザー マニュアル

Version 1.1 JP 161010

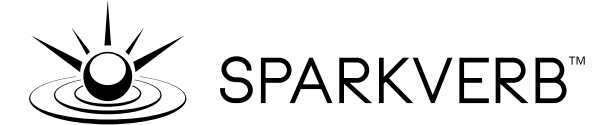

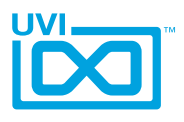

## ソフトウェア使用許諾(EULA)

#### 以下の規約を理解、承諾するまで、本製品の使用はお控えください。 本製品をお客様あるいはお客様が許可した方が使用することは、本規約に同意したことになります。

本エンドユーザーライセンス規約(以下"EULA"または"本規約"といいます)は、お客様と UVI(所在地:159 rue Amelot, 75011 Paris - France)の間で交されるUVIの作成し たソフトウェア、書類およびその他のマテリアルの使用に関するライセンス規約になります。

本規約に同意しない場合は、直ちにUVI製品(以下"本製品"と呼ぶ場合もあります)の登 録、インストールもしくは利用を中止してください。

UVI製品の使用、あるいは第三者に使用許諾をした場合、本規約に同意するものとします。

#### A- ライセンス許諾

- 1. UVIは以下の利用規約に基づき、お客様に本製品の非独占オーソライズドコピー使 用権を許諾します。
- 2. UVI製品のライセンスはシングルユーザーライセンスです。お客様の所有するコン ピューターまたはiLokドングルに最大3台まで認証して使用することが可能です。
- 3. ソフトウェアライセンスでは、第三者への賃貸または貸与する権利はありません。こ れらの行為は禁じられています。
- 4. 本規約は、別項で記載する規定に該当しない限り、ソフトウェアライセンスを第 三者に移譲、再販することが可能です。その際、iLokアカウントから"Transfer License"の手続き申請を行い、iLokライセンス管理をするPace社にライセンス移 行手数料(ライセンスごとに25米ドル、最大50米ドル)を支払います。その後、同社 からの依頼を受けてUVIの承認と譲渡先へのシリアル移行を取り仕切ります。移譲 後、元のライセンス登録は削除されます。iLokへの申請手続き、連絡は英語でおこな います。
- 5. バンドルで入手した個々の製品、あるいは他の製品へのアップグレードやクロスグ レードに使用した製品の再販およびライセンス移譲の認可はありません。
- 6. 購入された製品に含まれているサウンドやサンプルは、追加ライセンス料の支払い やUVIへのソースアトリビューションを提供することなく、商用の制作、録音物に使 用できます。
- 7. 本規約は、再販もしくは配布利用の為に本製品を使用することを禁じます。その範 囲は、他のディスクやデバイスに収録、再フォーマット、ミックス、混合、フィルター、 再合成に及びます。サウンド、マルチサウンド、サンプル、マルチサンプル、ウェーブ テーブルに組込むための編集行為、サンプラーやマイクロチップなどソフトウェア、 ハードウェアを問わず、全てのサンプル再生装置のためのプログラムやパッチ編集 も禁止事項に含まれます。本製品を他者が利用するサンプリングまたはサンプル再 生デバイスの為の販売、あるいは配布することは出来ません。
- 8. ライセンス違反が認められた時点で、本契約は終了します。その場合、コピーを含 め、全てのUVIソフトウェアとドキュメントを速やかにUVIに返還しなければなりま せん。
- 9. UVIの保有する全ての権利は、本書で明示していません。

#### B- ライセンス認証

- 1. UVI製品の使用にあたり、シリアル番号の登録(uvi.net/register)とデバイスのラ イセンス認証が必要です。UVIは、製品のライセンス認証にPace AP社のiLokシス テムを採用しています。認証にiLokアカウントの取得とiLok License Manager(い ずれも無料)も必要です。iLokアカウントは、シリアル番号登録時にUVIウェブサイ トを通じて取得できます。iLok License ManagerはUVI WorkstationやFalcon とともにインストールされます。UVI製品は、未登録、未認証の状態で使用するこ とはできません。
- 2. 製品シリアル番号の登録をする際、UVIデーターベース上に登録されたお客様の姓 名、メールアドレス、住所が必要です。未登録の場合、UVIアカウントを作成します。 UVIは128ビット暗号化されたSSL接続の最新の通信保護規格を採用しています。 お客様からの情報をウェブ経由で安全に当社サーバーに送ることが可能です。UVI の個人情報に関する扱いについてはこちらをご覧下さい:https://www.uvi.net/ privacy-policy
- 3. UVI製品のライセンスは、最大で3つのiLokドングルもしくはコンピューターに認 証して同時使用が可能です。ライセンス認証と解除は、専用ソフトウェアのiLok License Managerを通じて行います。

#### C- ソフトウェアの保護

お客様は、本製品にコピープロテクションが使用されていること、本製品を利用するにあ たってコピープロテクションに関する操作を行うことに同意するものとします。お客様は、 UVI によって実装されたコピープロテクション技術の回避、改造あるいは変更を加えない ことにも同意するものとします。

,,,,,,,,,,,,,,,,,,,,,,,,,,,,,,,,,

#### D- 所有権

本製品の所有権、封入されているデジタル記録された音の権利は、(いかなるコピーも) UVIによって保持されます。本製品のコピーは、本規約に基づいてお客様に提供されます。 本製品のライセンス(ソフトウェアを利用する権利)のみがお客様によって購入されたもの です。

#### E- 契約期限

この合意による契約期限は、本製品のパッケージの開封あるいは使用を開始し、終了する ー・ロン・・・・・・・・・・・・・・・・・・。<br>まで有効です。お客様がこの期限条件内に何かを破棄した場合、この契約は終了します。終 了に際して、UVI に本製品のコピーおよび関連書類をすべて破壊し返却することで、契約 の終了に同意するものとします。

#### F- 規制

本契約に基づく許可される場合を除き、本製品および関連書類の販売、リース、賃貸、ライ センス許可、配布、転送、複製、再プロデュース、公開、改造もしくはタイムシェアは禁じら れています。

#### G- NFR(転売不可)シリアルと無料製品

シリアル番号に"NFR"の記載があるUVI製品のライセンス(以下"NFR"といいます)は、デ モ、テストあるいは評価利用のために用意されています。NFRは商用利用不可で、転売、移 譲をすることはできません。NFRにはアップグレード、クロスグレードなどの特別セールオ ファーから除外されます。同様に関連したバウチャー (割引券)の発行を受け取ることもで きません。さらにNFRの所有者は、商用バージョンの製品に同梱されているバウチャーを 受け取る権利もありません。

無料製品はUVI、あるいはUVIと提携する第三者がプロモーション目的など、製品バン ドル等の方法によって無料配布された製品(ライセンス)を指します。無料製品は商用 バージョンと同様、商用利用可能ですが、NFRライセンスと同様、転売、移譲をすることは できません。また、認証デバイスの破損等に関するライセンス復帰の対象外にもなりま す。"NFR"と記載された無料製品のライセンス規約は、無料製品の規約が優先されます。

#### H- サポート責務の免除

UVIは可能な限り、製品使用ための技術的な問題解決に努めます。ただし、UVIは追加情 報、ソフトウェア、技術情報、ノウハウ、サポートを提供したり、利用できるようにする義務を 負いません。

#### I- 仕様とシステム条件

本製品の技術仕様は、推定あるいは近似値で記載している場合があります。環境が千差 万別であるため、これらの値は目安であり、互換性や動作を保証するものではありません。 UVIは動作に必要な条件をすべてウェブサイト記載しています。 エンドユーザーは、製品の購入前にエンドユーザーのデバイスがUVI製品のシステム条

件を満たしていること、および該当製品がエンドユーザーの要件を満たしているを確認す る責任を負います。

本規約はフランス共和国の法律に基づいて制定されています。解釈をするにあたって、英 語版のEULAを使用します。 ©2017 UVI. All rights reserved. 全ての登録商標はその権利帰属者の所有物です。

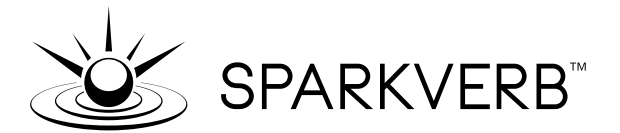

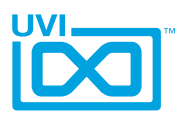

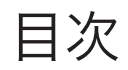

## 操作画面 操作方法

 $\overline{3}$ 

<span id="page-3-0"></span>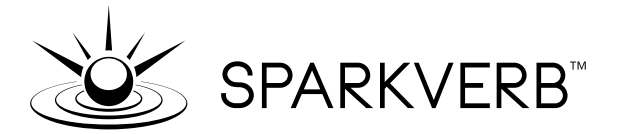

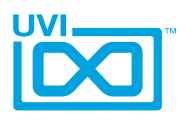

## イントロダクション

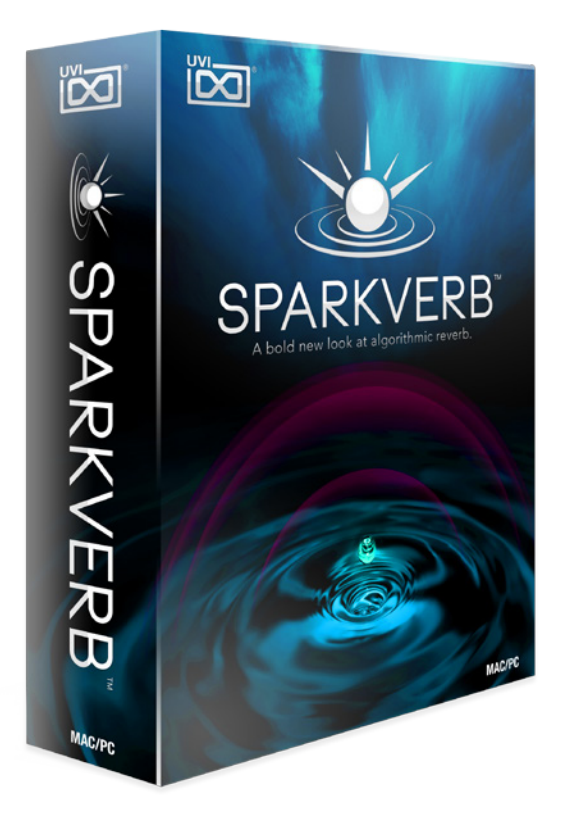

#### Sparkverb — 空間処理の再定義

Sparkverbは最先端のアルゴリズムを用いた設計によって、これまでのリ バーブとは一線を画します。斬新かつ先進的なコントロールパラメーター は劇的な利便性の向上と高効率で、クリエイティブかつ自由な操作をも たらします。加えて息をのむほど美しい音質、低いCPUリソース消費を実 現します。

自然な空間処理から静寂なアンビエンスと非常に奥深い残響をあわせも つ効果まで、設定は至って簡単でその可能性は無限大です。同様の効果 を実現するために、既存のエフェクトは難解で複雑な操作画面でおこな います。このようなパラメーターはSparkverbには存在しません。

使いやすさを念頭に開発されたSparkverbは必要最低限のコントロー ルで高度なカスタマイズをおこなうことができます。これによって、設定に 費やす時間を短縮し、その分、制作に集中できます。Sparkverbの核とな る操作部は周波数ベースのスペクトラムエディターです。グローバルディ ケイとハイ/ローバンドのマルチプライヤー、クロスオーバーコントロール を操作した結果はカラフルなキャンバス画面に表示され、設定を直観的 に捉えることができます。

リバーブ操作に新たな手法を提案するSparkverbは効果のA/B比較を 含めたすべてのパラメーターも明快かつ扱いやすい設計になっています。

リバーブサウンドがシンプルであっても複雑な処理であっても、これまで に無いスピードで設定できます。さらにファインチューニングで仕上げに 苦労することもありません。

Sparkverbは伝統的なミキシング処理に使用することはもちろん、より 積極的なサウンドデザインのためのクリエイティブツールとしても魅力的 です。内蔵のミューテーションとランダム機能によって、新しい空間処理 効果を簡単に見つけることができます。

すべてのコントロールはパラメータロックすることが可能で、ランダム機 能をより効果的かつ意図的に使用することが可能です。例えば、ミックス 量やピッチモジュレーションは固定して、その他の設定変化による効果を 試します。このことで、原音や他のサウンドとのバランスをある程度維持し たまま様々なバリエーションに挑戦できます。その他にも先進的なツール がPreset Voyager(プリセットボイジャー)として装備します。

Sparkverbを起動した際、PC上のすべてのプリセットは、2つの次元から アクセスします。単純にPreset Voyger画面を表示してご希望のプリセ ットノードをドラッグするだけで、即座にオリジナルの効果として適用され ます。すべてのパラメーター設定は即座に更新され、その効果を確認でき ます。

お気に入りのプリセットから新しいサウンド作成することもできます。

Sparkverbの可能性に限界はありません。

Sparkverbの外観は非常に豪華ですが、その中は非常にパワフルかつ 高いレベルで最適化したDSPエンジンが装備されています。UVIのパラメ トリックFDNエンジンを搭載したSparkverbはほぼ制限無く追加できま す。ダイナミックパフォーマンスはこれまでにない高品位のサウンドをもた らします。多くのトラックやバスに追加してもCPUオーバーロードを気に する必要はありません。

Sparkverbの魅力はこれだけではありません。フルコンティニュアス コン トロール、フリーズ、マルチオペレーションモード、バリアブルデンシティ、 特別なマルチチャンネル操作、フルオートメーション、先進的なディフュー ジョン アルゴリズム、精度の高いピッチモジュレーションなど、その豊富 な機能はSparkverbを唯一無二の存在にします。

加えて贅沢なファクトリープリセットも用意され、これまでにない強力かつ 柔軟なツールとしてあらゆるスタジオ環境でご利用できます。

#### バージョン1.1更新履歴:

- プリディレイ (Predelay) パラメーターの追加
- クアッド(Quad)チャンネルサポート
- ▶ REAPERとの親和性強化

■ Cubaseでクラッシュする問題を解決

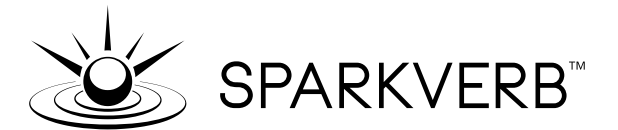

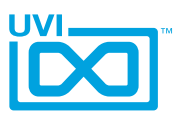

## システム条件

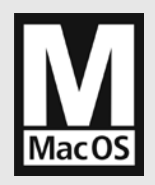

### 互換性

AU/VST/AAX 対応の DAW

#### 動作検証済みのDAW:

Digital Performer 8以降、 ProTools 11以降、Logic 9以 降、Cubase 7 &以降、 Nuendo 6以降、Ableton Live 8以 降、Studio One 2以降、Garage Band 6、Maschine 1 & 2、Tracktion 4以降、Vienna Ensemble 5、Reaper 4以降、 Main Stage 3、MuLab 5.5以降

### 最低システム条件

- Mac OS X 10.7 以降 (64-bit / 32-bit 対応)
- Intel プロセッサ、4GB RAM

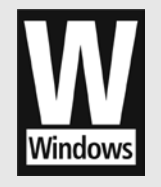

### 互換性

VST/AAX 対応の DAW

#### 動作検証済みの DAW:

Digital Performer 8 以降、 ProTools 11 以降、Cubase 7 以降、 Nuendo 6 以降、Ableton Live 8 以降、Studio One 2 以降、Maschine 1 & 2、Tracktion 4 以降、Vienna Ensemble 5、Reaper 4 以降、MuLab 5.5 以降、Sonar X3 以降、Ability

### 最低システム条件

- Windows 7 以降 (64-bit / 32-bit 対応)
- Intel プロセッサ、4GB RAM

## iLokシステムによる柔軟なライセンス認証

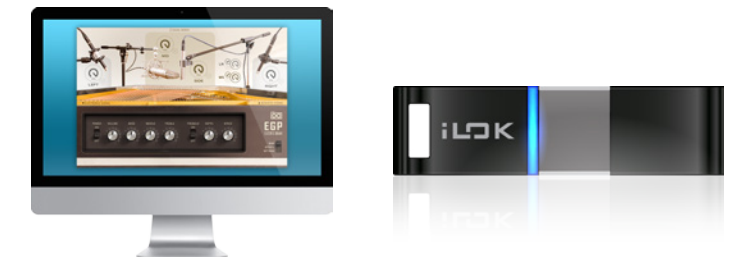

UVI製品のライセンスは、コンピューター、iLokキー問わず、合計3つのデバイスに認証して同時に使用できます。 ライセンスの管理と認証は専用のソフトウェア iLok License Manager 上で簡単におこなえます。

<span id="page-5-0"></span>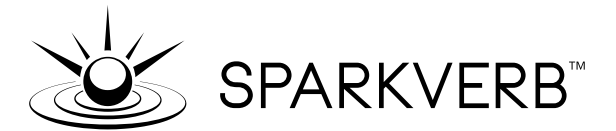

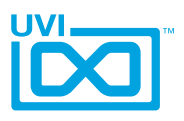

操作画面 - メイン

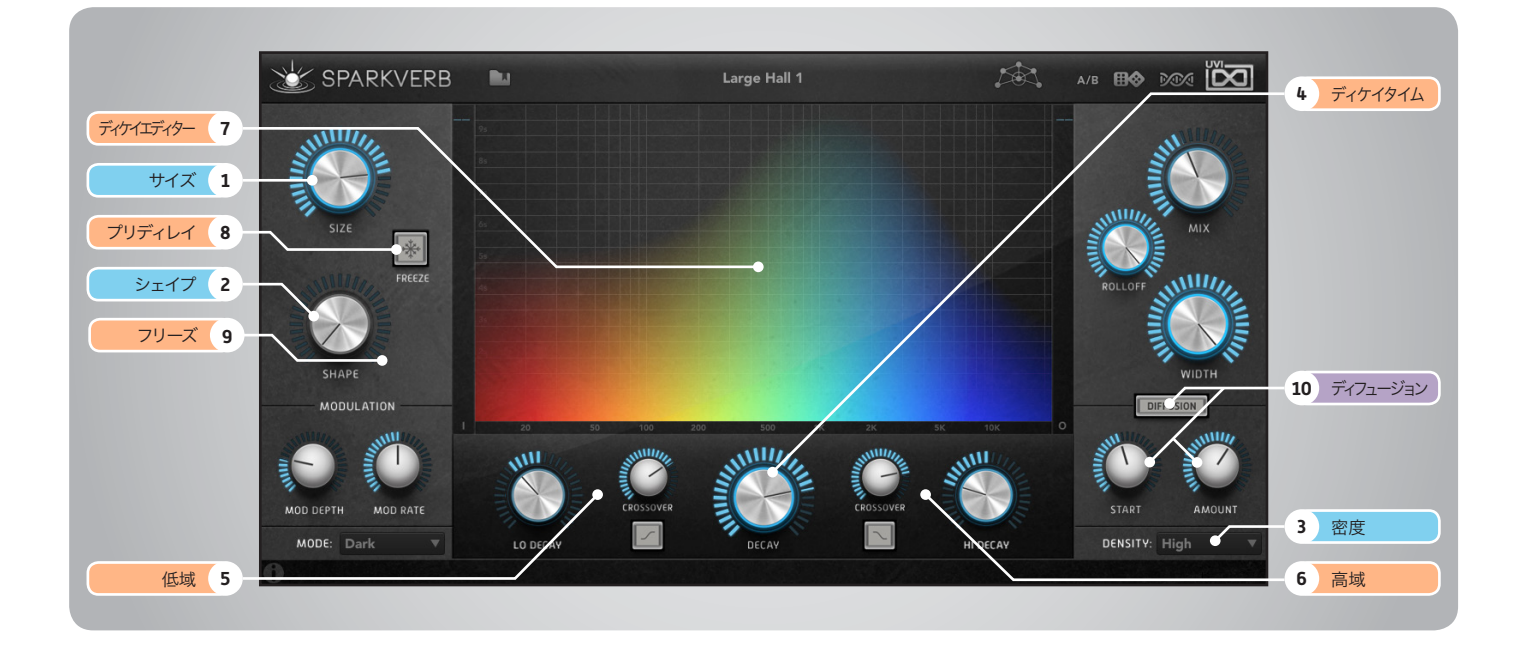

- 1 ▶ ルームサイズ(SIZE) ルームサイズをメートル単位で設定します。この つまみ1つで小さな部屋から大ホールまでを設 定することができます。
- 2 ▶ ルームシェイプ(SHAPE) ルームの形(残響の反射)を調節します。
- » 0 = 最も高い密度の残響を持つルーム
- » 1 = 最も高いスペクトラルモードの密度を持つ ルーム

#### 3 ▶ 密度(DENSITY)

残響の密度を調節します。この設定によって、空 間処理に使用するディレイ(反響)の数に影響を 与えます。

4 ディケイタイム(DECAY) 残響の長さを秒単位で調節します。この設定に よってリバーブの長さが決定づけられます。

- 5 ▶ 低域コントロール
- » ローディケイ(LO DECAY︎) 低域の残響の長さを調節します。
- » ロークロスオーバー(CROSSOVER︎) 低域の周波数帯を調節します。
- » フィルタータイプボタン 低域のフィルタータイプ:ハイパス(LO DECAY は無効)またはシェルビングを設定します。

#### 6 ▶ 高域コントロール

- » ハイディケイ(HI DECAY︎) 高域の残響の長さを調節します。
- » ハイクロスオーバー(CROSSOVER) 高域の周波数帯を調節します。
- » フィルタータイプボタン 高域のフィルタータイプ:ローパス(HI DECAY は無効)またはシェルビングを設定します。
- 7 ディケイエディター 画面上のマウスドラッグで残響をコントロールし ます。操作対象は以下の通りです:
- » 画面中央の操作 = ディケイタイム
- » 画面左側の操作 = 低音域とそのディケイ
- » 画面右側の操作 = 高音域とそのディケイ

8 → プリディレイ(PRE DELAY) リバーブの減衰開始時間を決定します。(このパ

ラメーターの設定値は初期反射音の数と連動し ます。)

### 9 ▶ フリーズ (FREEZE)ボタン

オンにすることで、その瞬間の残響が持続します。 (ディケイタイム = 無限)

### 10 ディフュージョン

- » ディフュージョン(DIFFUSION)ボタン 初期反射音を調節します。
- » スタートタイム(START) 初期反射音のディレイタイムを調節します。 設定値が短い場合、メタリックな音質になります。 (打楽器に有効)設定値が大きくなるにつれて 反射音がはっきり聴こえます。
- » アマウント(AMOUNT) 初期反射音の間隔(密度)を調節します。 設定値が小さいほどアタックを強調し、値が大きく なるのと比例してリバーブ感が強くなります。 短いスタートタイムと大きいアマウント設定でメタ リックな音質に仕上げることができます。

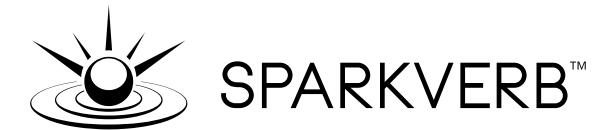

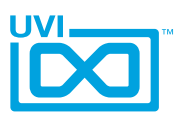

### 操作画面 - メイン(続き)

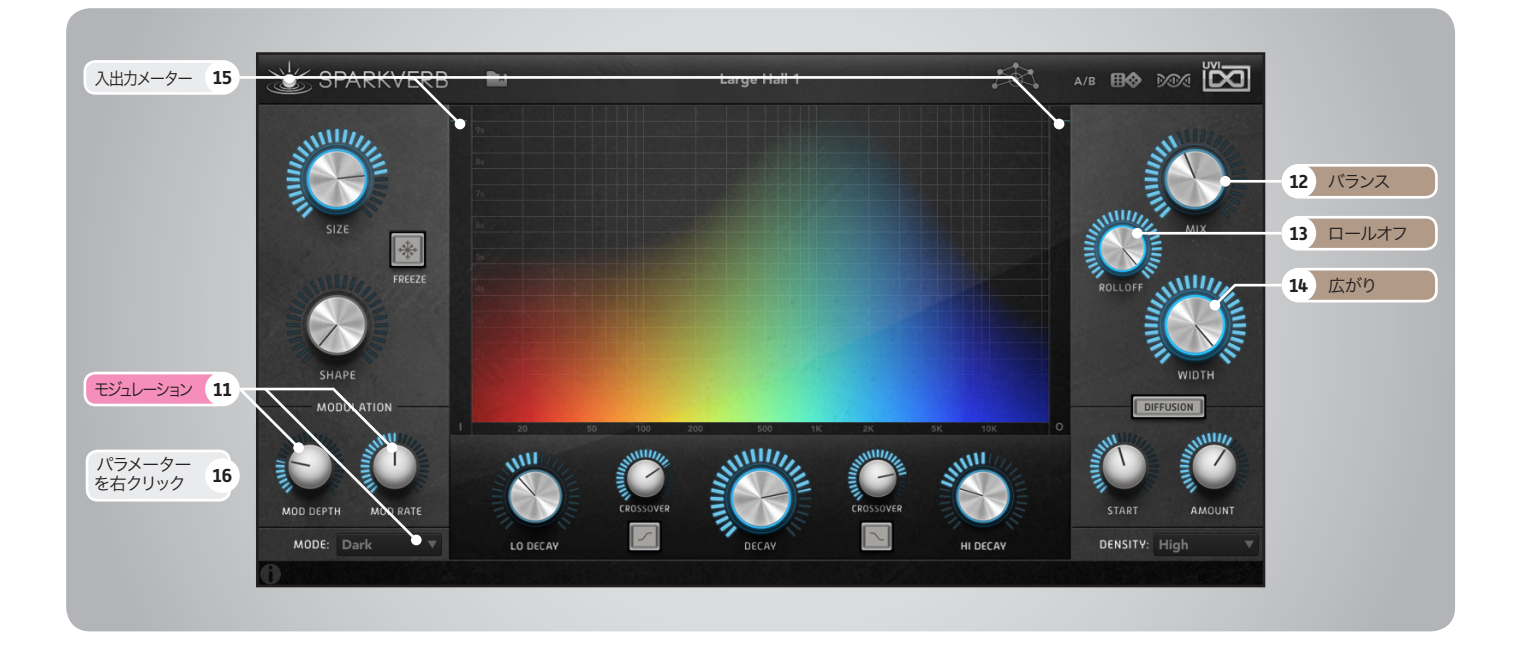

11 モジュレーション (MODULATION)

#### » デプス(MOD DEPTH︎)

モジュレーション量を(セント単位で)設定しま す。残響のモジュレーションは濃密なパッドやユ ニゾンあるいはコーラス/リバーブのアンサンブ ル効果を得る際に使用します。

» レート(MOD RATE)

モジュレーションスピードを調節します。 この設定は残響を発生するディレイ1つ1つに作 用します。通常はデフォルト設定のままにします。 大抵のケースにおいてこの設定で適切な効果が 得られます。設定を変更する際は実際にサウンド を入力して確認しながら操作することをおすすめ します。

#### » モード(MODE)

モジュレーションの動作モードを設定します。 ローファイ(Lo-Fi)モードは多くの高周波を生成 します。

ダーク(Dark)モードはデフォルト設定で、高域 のダンピング効果によって自然なルームリバーブ を生み出します。 ブライト(Bright)モードは高域のディケイに作

用し、最も明瞭な効果を生み出します。

#### 12 ▶ ミックス(MIX) リバーブバランスを調節します。

### 13 ロールオフ(ロールオフ)

リバーブ全体の音質を調節するためのローパス フィルターです。

このパラメーターによって古いリバーブユニット: 例えばサンプリングレートが低いデジタルリバー ブなどのサウンドを演出することができます。 設定値が高いほど、サウンドはクリアになります。

#### 14 ▶ 広がり (WIDTH)

リバーブの広がり(ステレオまたはサラウンド)を 調節します。

#### 15 ▶ 入出力メーター

- » 左側のメーター = 入力レベルを表示します。
- » 右側のメーター = 出力レベルを表示します。

#### 16 ■ パラメーターの右クリック

画面上のパラメーターを右マウスクリックするこ とでコンテクストメニューが表示され、パラメー ターロックの有効と解除、MIDIアサイン(MIDI Learn)と解除がおこなえます。 Mac OS環境ではcontrolキー+マウスクリック 操作でもメニュー表示することができます。 Audio Unit(AU)プラグインを使用される際、仕 様上MIDIアサイン機能は装備されていませんの でご注意ください。

<span id="page-7-0"></span>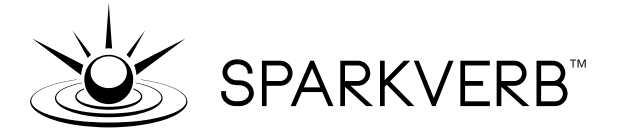

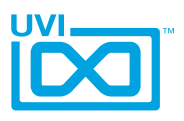

## 操作画面 - プリセットボイジャー

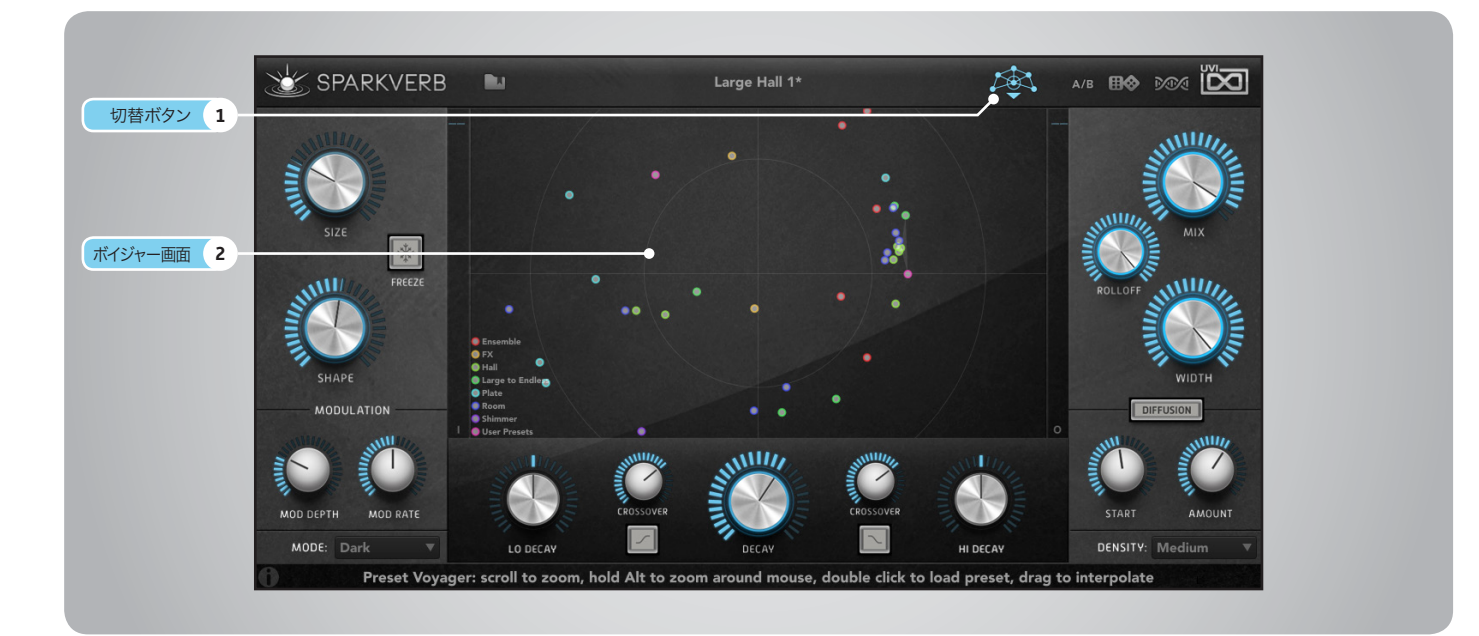

#### 1 ▶ 切替ボタン

画面上のボタンをクリックすることで中央の 表示をディケイエディターとプリセットボイ ジャーの切替をおこなえいます。

### 2 ▶ プリセットボイジャー画面

#### 概要

プリセットボイジャーは画面上にすべてのフ ァクトリーとユーザープリセットを表示しま す。配置はプリセットのパラメーター設定の 類似性によっておこなわれ、色でそのカテゴ リーを識別します。

新規作成したプリセットはSparkverbを再読 み込みするまで反映されませんのでご注意く ださい。

#### 概要

- » 画面上をクリック ドラッグ パラメーターがマウスの位置に反応して(隣 接するプリセットの設定に近づくように)変 化します。このことで設定を直感的におこな うことができます。
- » 画面上を右マウスクリック コンテクストメニューが表示され、画面の表 示:テキストラベル(Text Labels)、レジ ェンド(Legend)、ライン(Triangulation Lines)の設定がおこなえます。
- » マウスのスクロールホイール 画面内の拡大・縮小表示を操作します。

- » ズーム操作時「alt/option」キー操作 画面内容の中央を表示します。
- » プリセットのダブルクリック プリセットを読込みます。

<span id="page-8-0"></span>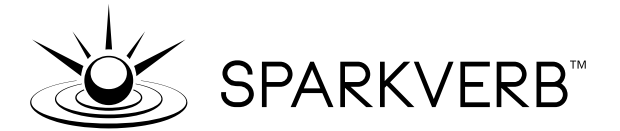

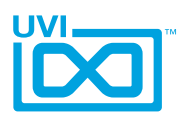

,,,,,,,,,,,,,,,,,,,,,,,,,,,,,,,,

## 操作画面 - コントロールバー/メニュー

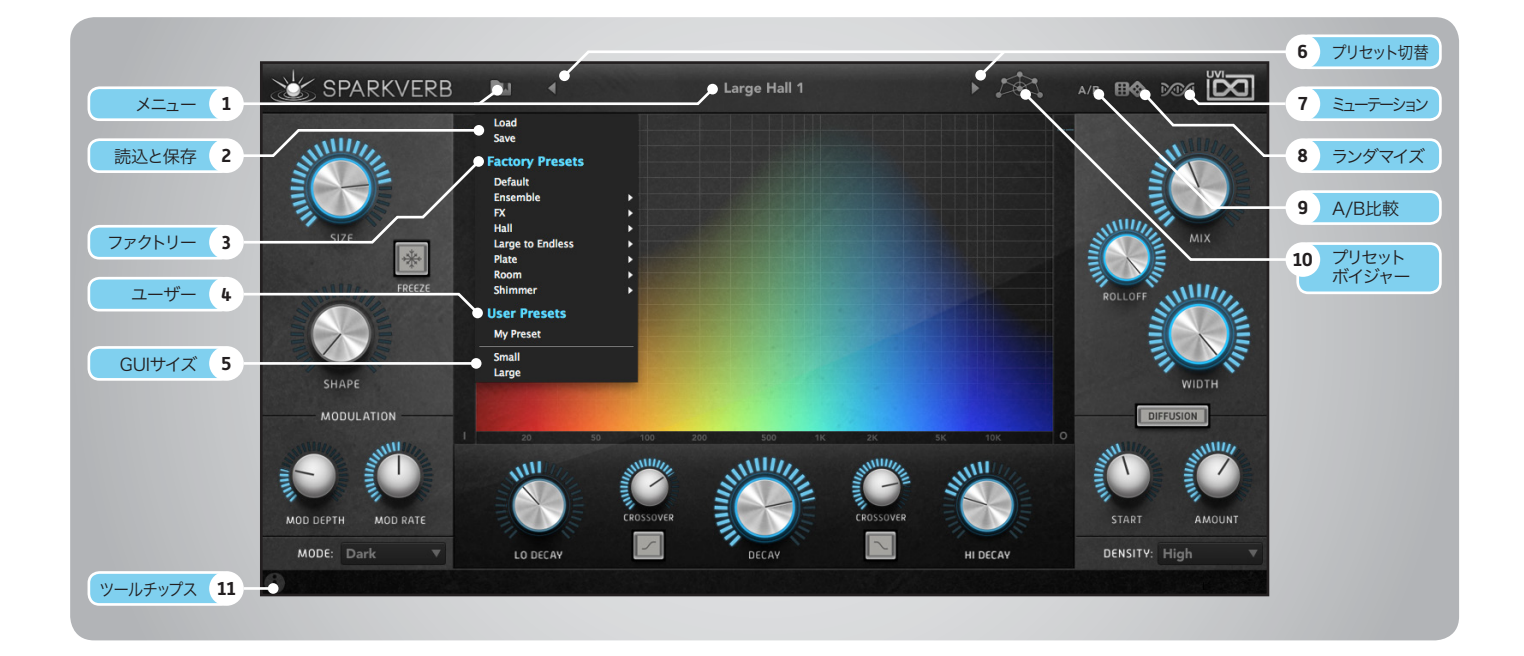

- 1 メニュー マウスクリックすることで、プリセット・設定メ ニューが表示されます。
- 2 ▶ プリセットの読込と保存

Sparkverbのプリセットの読込と保存をおこな います。

ロード(Laod)を選択するとコンピューター内 にあるSparkverbのプリセットを開くことがで きます。 セーブ(Save)を選択すると現在の設定を保存

することができます。

#### 3 ファクトリープリセット (Factory Presets)

UVIが予め用意されたプリセットの選択と読込 をします。

#### 4 ▶ ユーザープリセット (User Presets)

デフォルトの場所に保存されたユーザープリセッ トの選択と読込をします。

5 GUIサイズ Sparkverbの画面サイズを変更します。

#### 6 ▶ プリセット切替ボタン ◀︎と▶︎の2つのボタンは(1つ前または次の)プリ セットの切替に使用します。 この2つのボタンはマウスカーソルをメニューバ ー上に置いた際に表示されます。

### 7 ▶ ミューテーション

ロックされていないパラメーターの設定値をラ ンダマイズにします。この変化は小さく、現在の 設定で別のバリエーションを試す際に使用しま す。

### 8 ランダマイズ

ロックされていないパラメーターの設定値をラ ンダマイズにします。この変化は大きく、偶発性 に富んでいます。予期しない効果を欲する際に 有用です。

### **9 ▶ A/B比較**

設定のスナップショットを一時記憶し、効果の比 較に使用します。

» 最初のクリック

現在の設定をスナップショットAとして記憶しま す。

» その後のクリック スナップショットAとその後に設定した状態(スナ ップショットB)の切替をします。

#### 10 ▶ プリセットボイジャーボタン

プリセットボイジャーとディケイエディターの表 示切替をします。

#### 11 ツールチップス

マウスカーソルを置いた(マウスオーバーした) パラメーターに関する情報(英語)を表示します。

<span id="page-9-0"></span>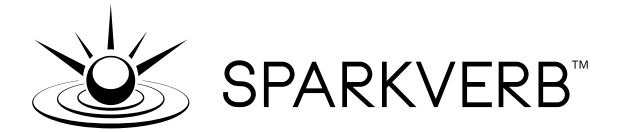

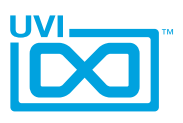

## 操作方法 - 新しいユーザープリセットの作成

#### ダイナミックな設定変更

ユーザープリセットの保存方法は一般的な作法ですが、Sperkverbでは少しだけ注意事項があります。新しいプリセットを作成した際、どうやってプリセットボ イジャーに表示させるのか、どのように表示されるのか?この部分は他のソフトにはない特別なことです。

Sparkverbは起動すると認識されているファクトリーとユーザーの両方のプリセットをプリセットボイジャー上に配置します。その配置はパラメーター設定値の 類似性によっておこなわれます。つまり、パラメーターあるいは効果が似ているプリセットは画面上で近接表示されます。プリセットが配置されていない箇所をマ ウスクリックするとその近隣のプリセットの設定値から差異から算出した値のパラメーター設定がおこなわれます。このことで画面をマウスクリックやドラッグす ることで直感的にお好みの効果を見つけることを手助けします。作成されたオリジナルのプリセットもこの法則に従って、Sparkvaerbの起動時に配置されます。

それでは'My New Preset'の作り方を見てみましょう:

(作成されたプリセットはSparkverbを再起動するまでプリセットボイジャーに反映されませんのでご注意ください。)

#### 1 ▶ ツールバーメニューから'Save'を選択

ツールバーのメニューを表示し、Saveコマンドを実行します。

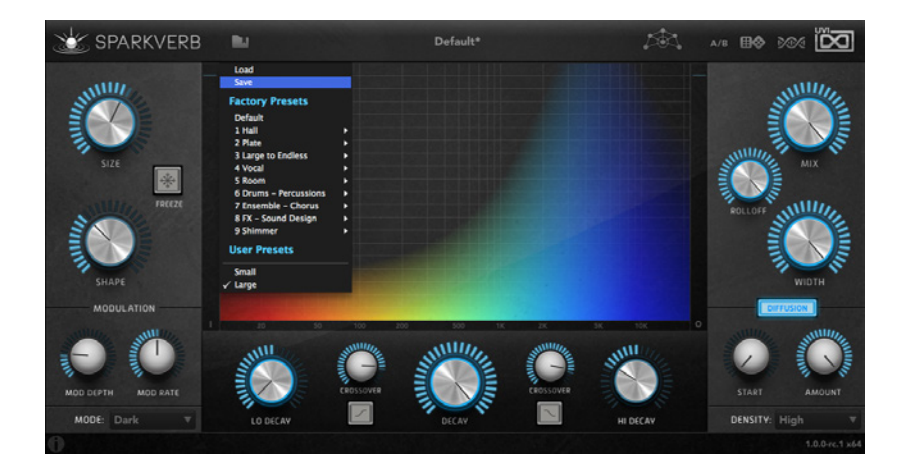

#### 2 ▶ 名前(半角英数字)をつけて保存します

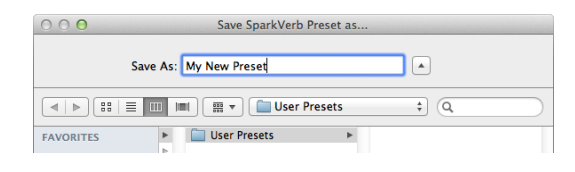

#### 3 ▶ ユーザープリセットで確認をします

保存後ツールバーのメニューを表示し、User Presetsの項目 に表示されていることを確認します。

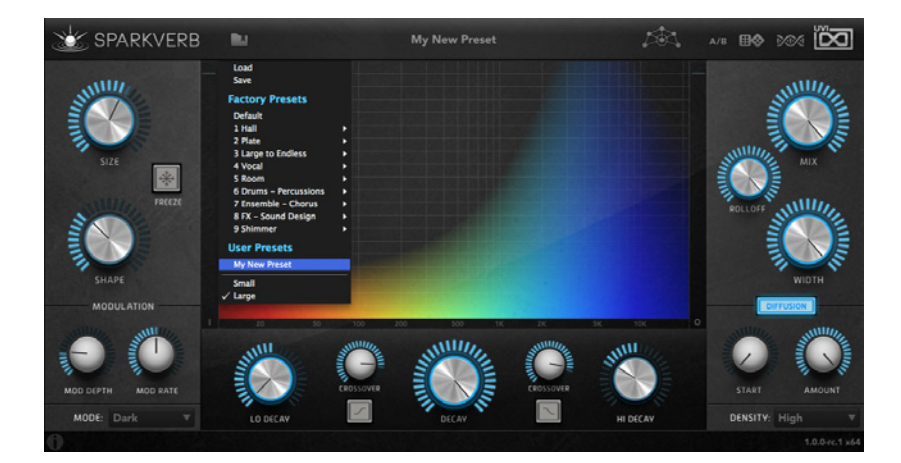

<span id="page-10-0"></span>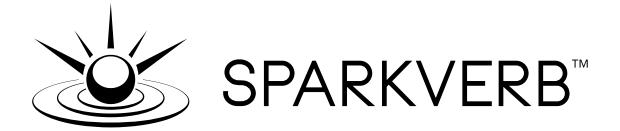

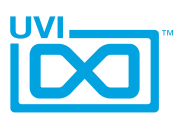

,,,,,,,,,,,,,,,,,,,,,,,,,

## 操作方法 - パラメーターロックの活用

#### コントロールカオス

Sparkverbにはパラメーターを一括で変更するランダマイズ、ミューテーション、プリセットボイジャーといった機能が装備されています。これらの機能によっ てマウスクリック1つで膨大なパラメーターと格闘することなく効果を劇的に変え、すぐに確認をすることができます。しかしながら、ある程度その変化を意図し たもの、あるいは予想可能な結果にしたい場合があります。そういったケースにおいて、パラメーターロックを活用することで、偶発性をある程度コントロールし ながら目的の効果を簡単操作で得ることができます。

Sparkverb上のすべてのパラメーターはロックすることができますが、ここではミックスパラメーターを50%に固定し、ランダマイズ、ミューテーション、プリセ ットボイジャーでの操作による影響を受けない方法について解説します:

#### 1 ▶ 'MIX'ノブを右クリックします

パラメーターを右マウスクリックで右図のようにメニューが表示されます:

- » Locked パラメーターをロックまたはロック解除をします。
- » Unlock All Parameters すべてのパラメーターロックを解除します。

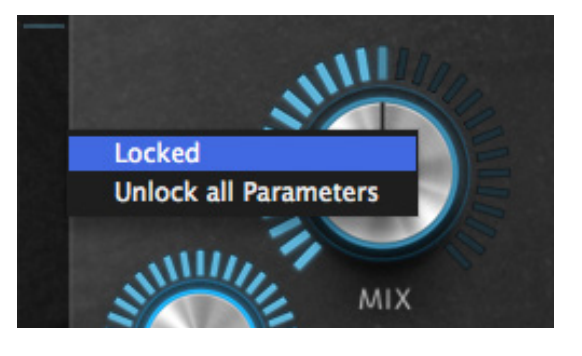

#### 2 ▶ 'Locked'を選びます

Lockedを選択するとそのパラメーターがロックされます。

ロックされたパラメーターはそのパラメーター名の隣に南京錠のアイコン が表示され、ロックされていることをあらわします。

もう一度MIXノブを右クリックすると、メニューのLockedの横にチェック(√) が入り、ここでもロックされていることが確認できます。

ロックを解除するには、このチェックのはいったLockedを選択するか、その 下のUnlock All Parametersを選択します。

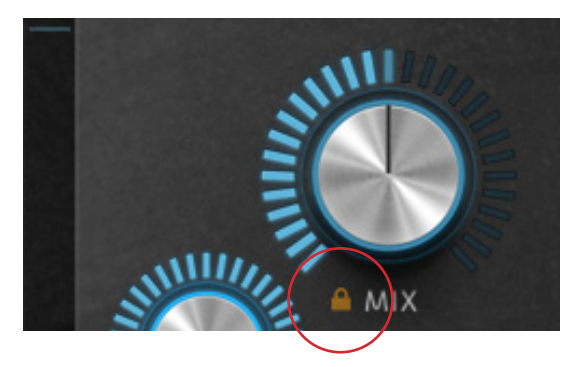

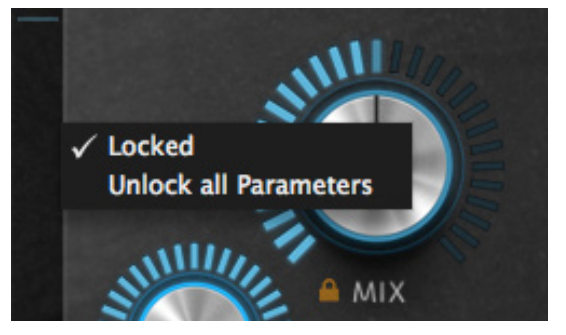

<span id="page-11-0"></span>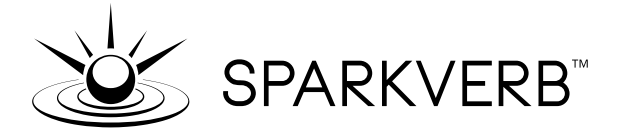

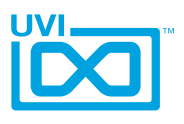

## 操作方法 - 画面サイズの変更

#### 操作画面が小さいと思った場合

Sparkverbの操作画面の標準サイズは784 x 415ピクセルで、多くのコンピュータースクリーンにマッチします。 高解像度のスクリーン環境で、この画面が小さいと感じた場合、大きい表示 1176 x 623ピクセルに変更できます。

### ▶ 画面サイズ設定

画面サイズはツールバーメニューの一番 下:Small(標準)とLargeの選択で設定します。

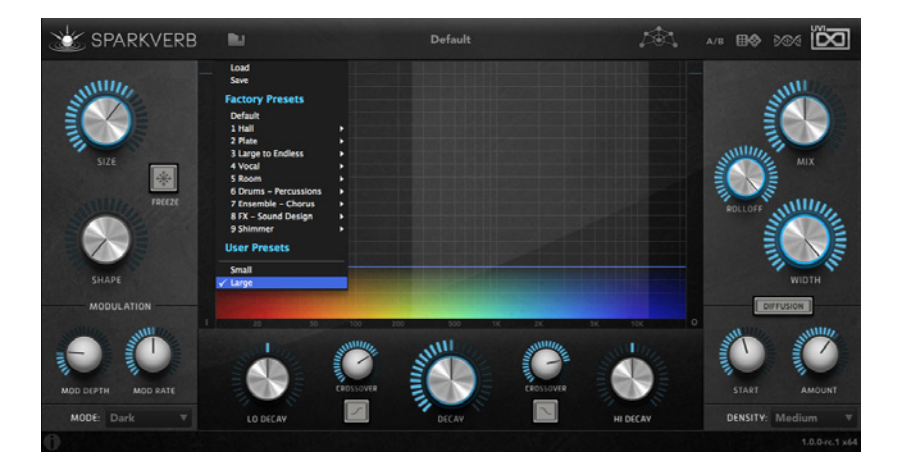

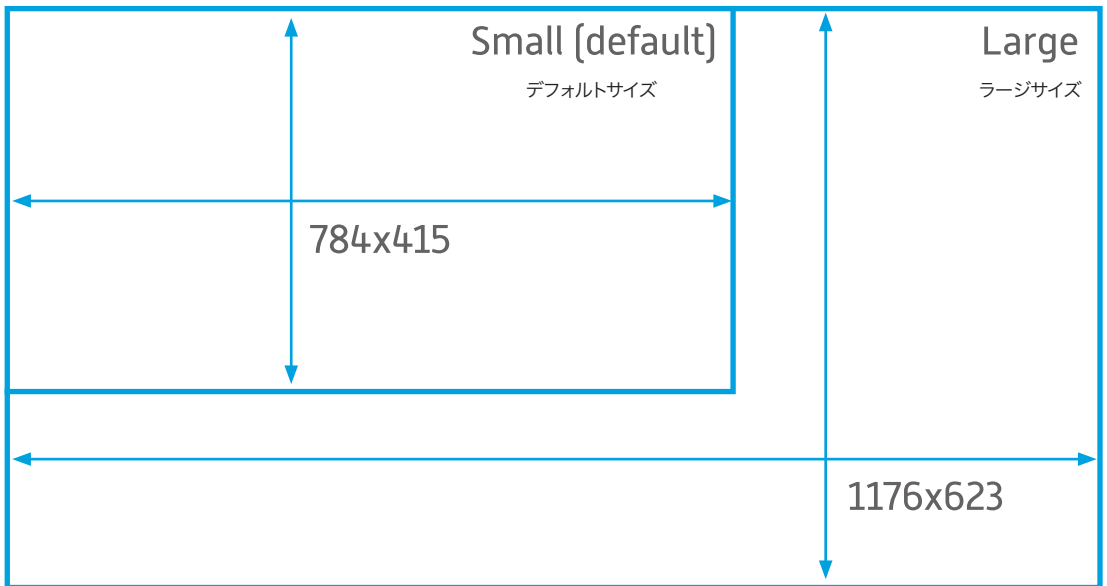

#### SparkverbのGUIサイズ

<span id="page-12-0"></span>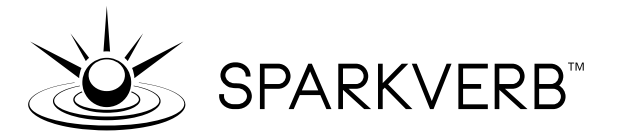

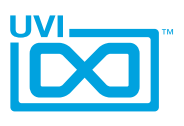

## リンク

### UVI

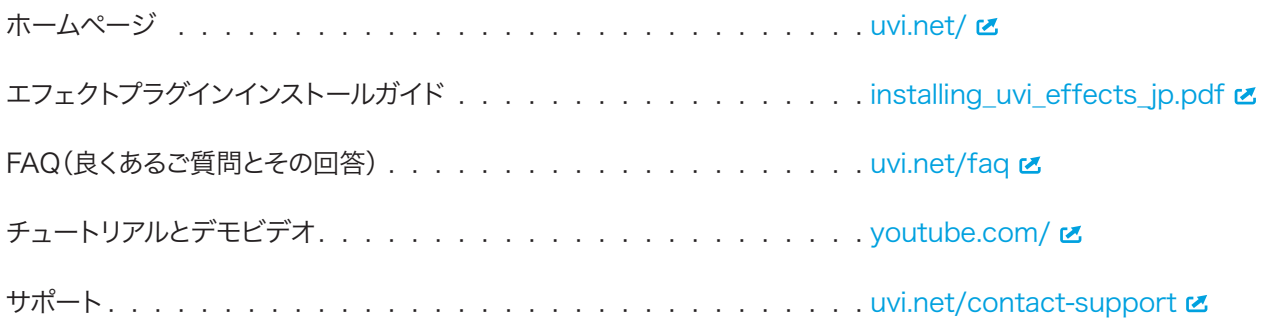

### iLok

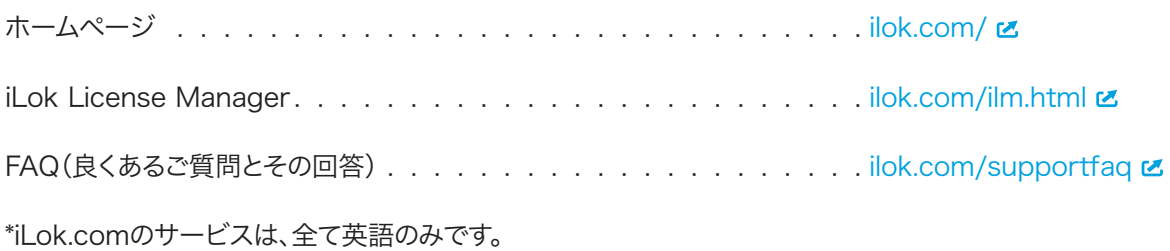

<span id="page-13-0"></span>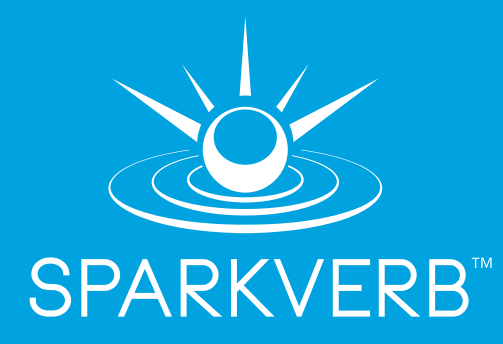

## クレジットと謝辞

### UVI プロデュース

### DSP設計 Remy Muller

ソフトウェア Olivier Tristan Remy Muller

GUIデザイン Nathaniel Reeves

### プリセットデザイン

Remy Muller Damien Vallet Alain Etchart Simon Stockhausen Laurent Bergman

### ドキュメント

Nathaniel Reeves Kai Tomita

謝辞 -ターテスターの皆様!

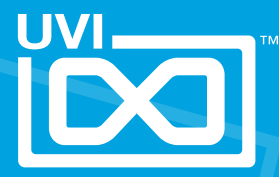

UVI.NET